# MANUAL DEL AUTOSERVICIO PARA **CONFIGURAR LOS PONDERADOS EN**

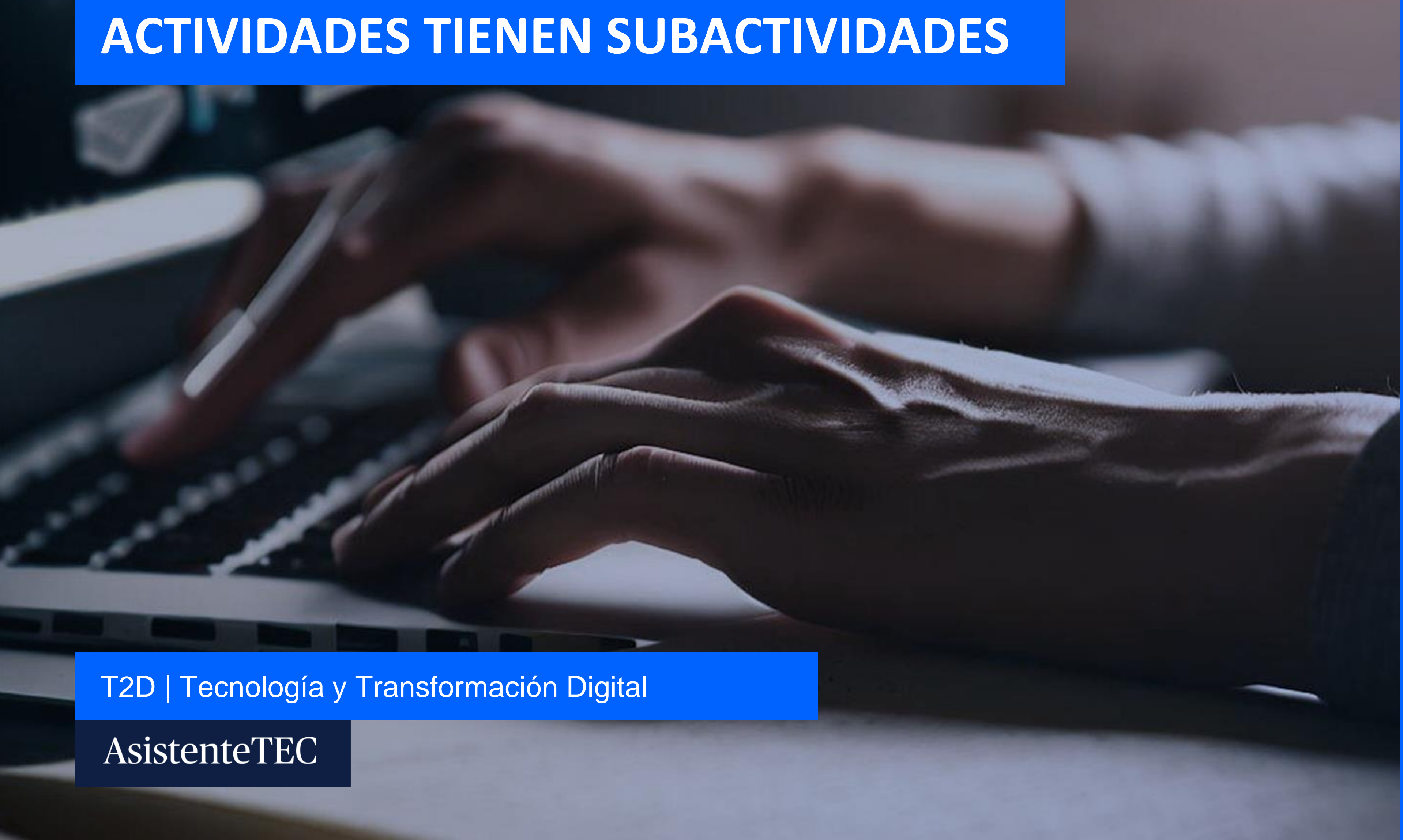

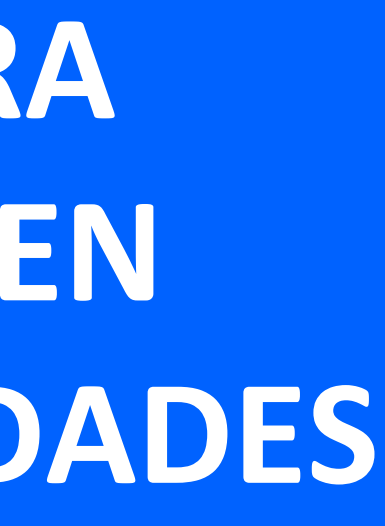

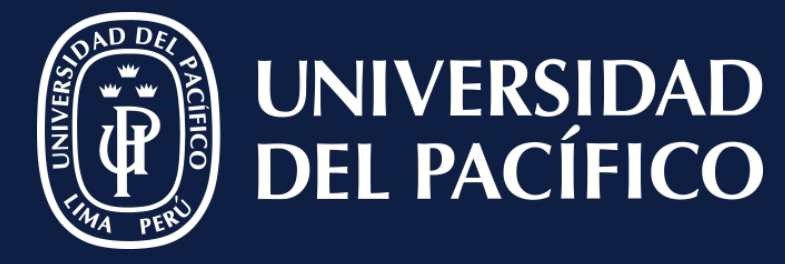

*ÍDERES COI* PROPÓSITO PARA EL MUNDO

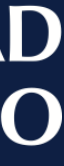

## **Desmarcar:**

- ✓ La opción **"Ponderación por Tipo".**
- ✓ Seleccionar **"Capture para cada actividad".**
- ✓ Por último clic en **"Cambiar".**

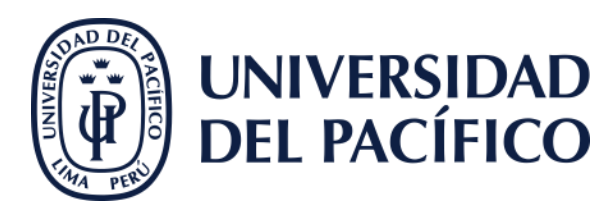

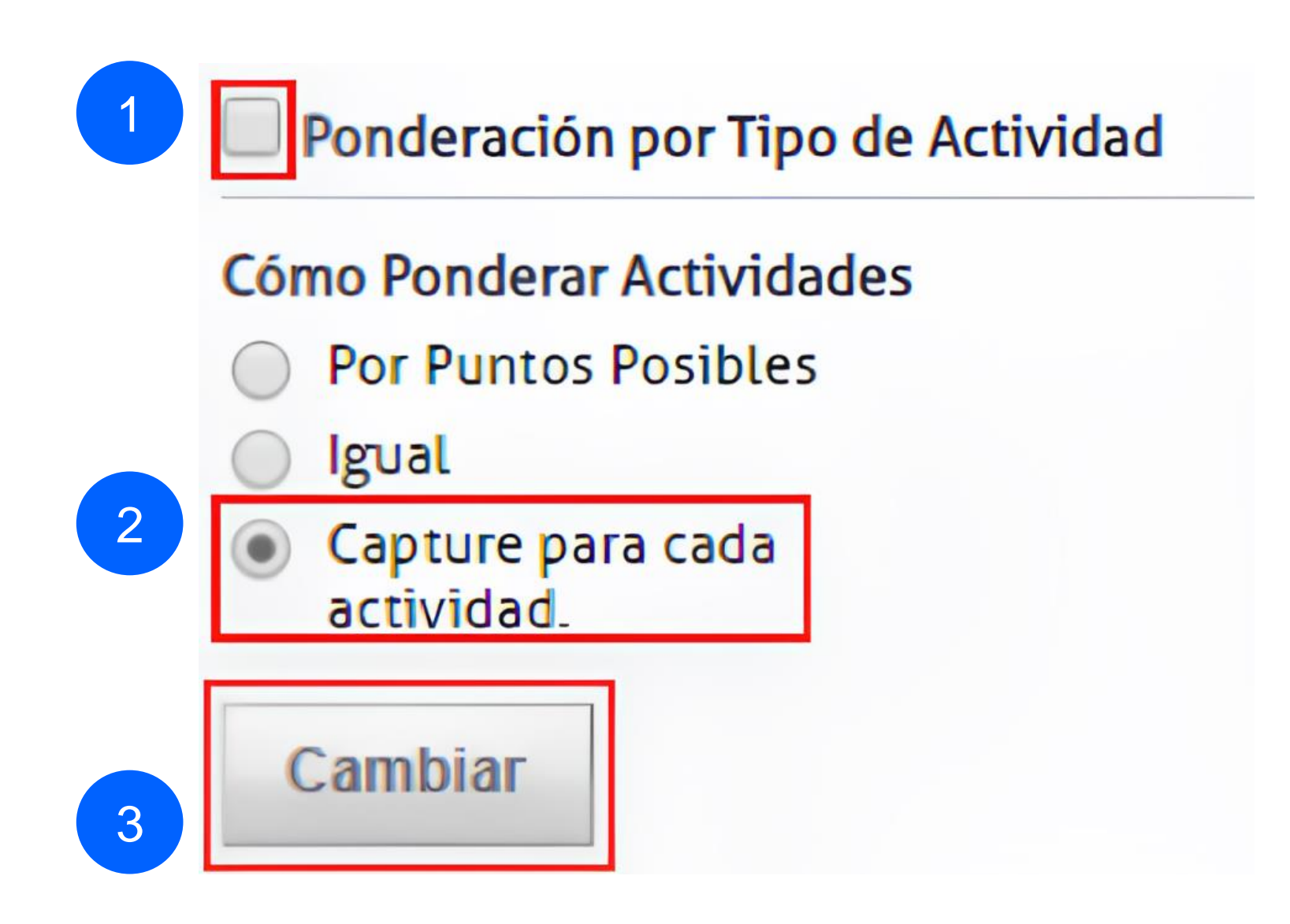

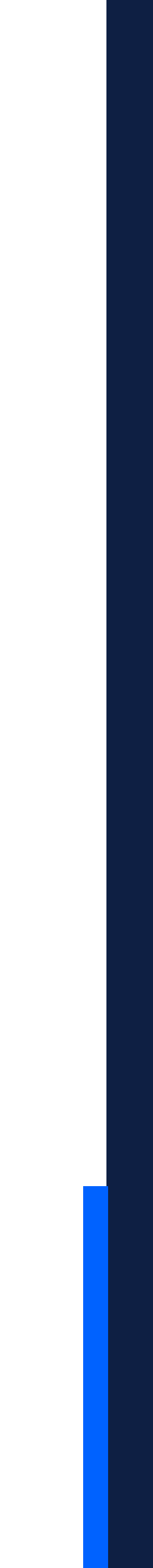

#### AsistenteTEC

## **Registrar:**

- ✓ Los porcentajes respectivos por actividad.
- ✓ Luego clic en **"Guardar"**.

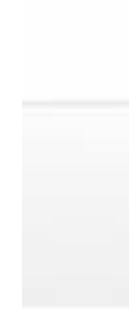

Atig

Atly

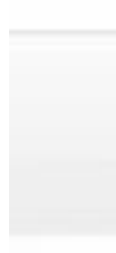

Atly

Configurar los ponderados en el caso de actividades que a su vez tienen subactividades

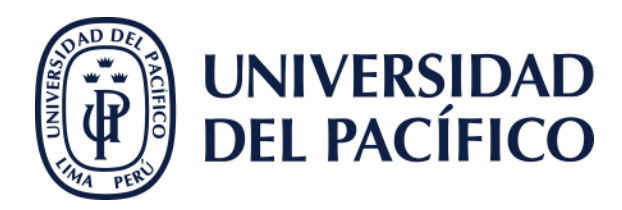

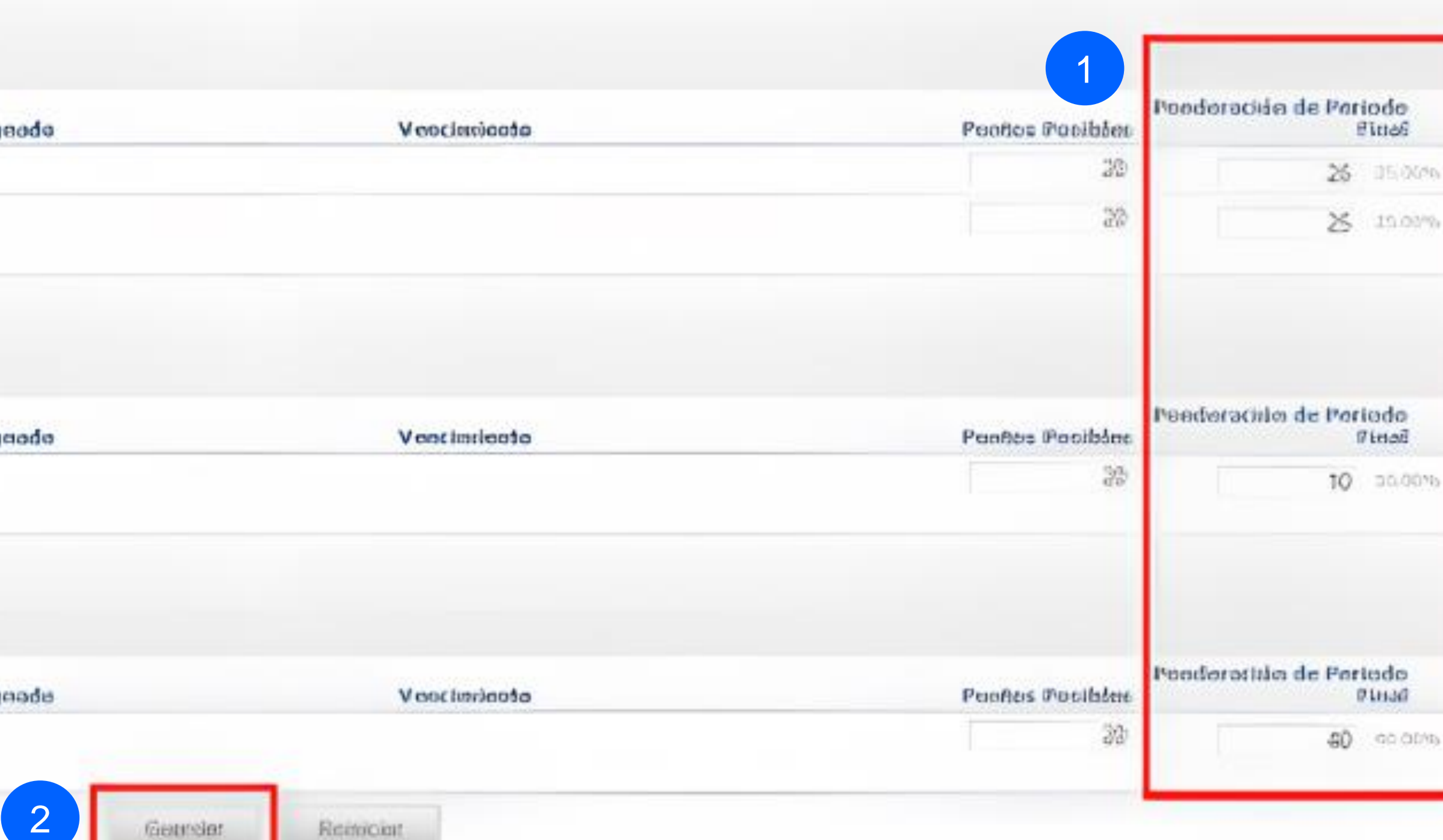

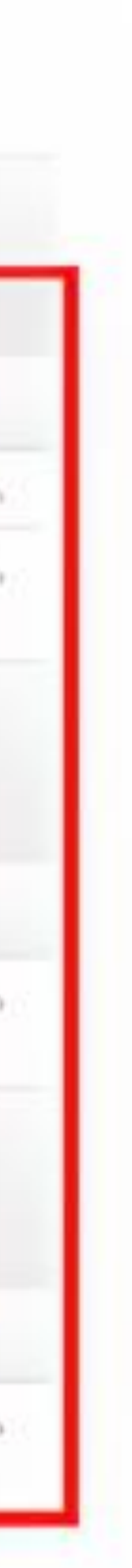

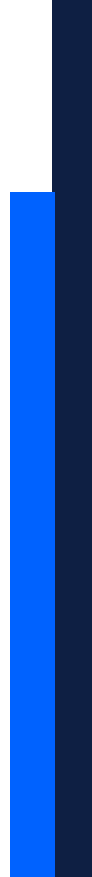

### AsistenteTEC

✓ A la pestaña **"Departamento"**.

✓ Seleccionar "**Administrador** Cursos".

✓ Elegir el curso.

✓ Seleccionar en el botón de **"Asignación de Calificaciones".**

2

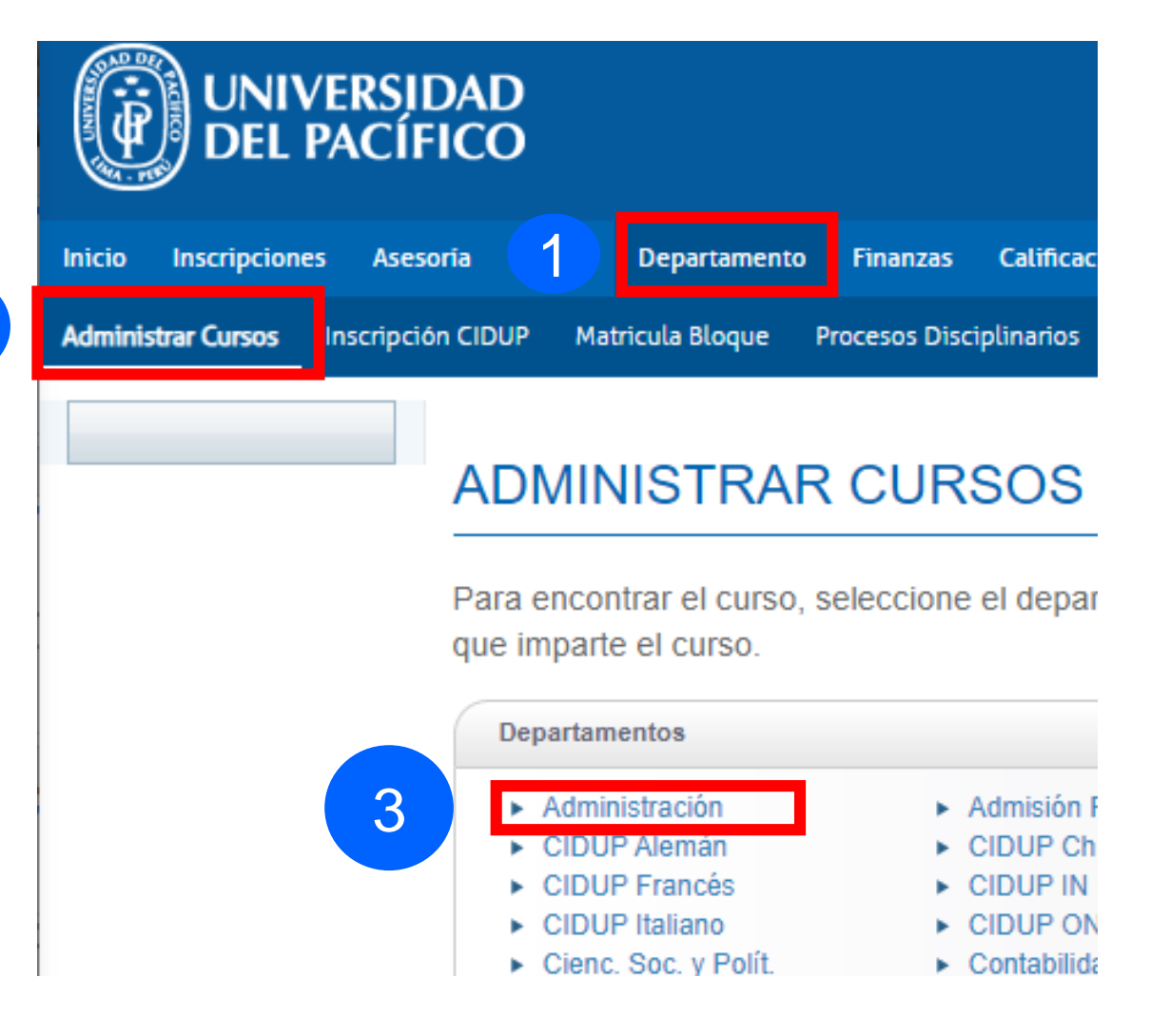

## **ADMINISTRAR CURSOS - CURSOS F**

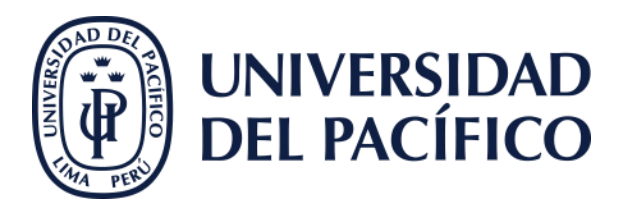

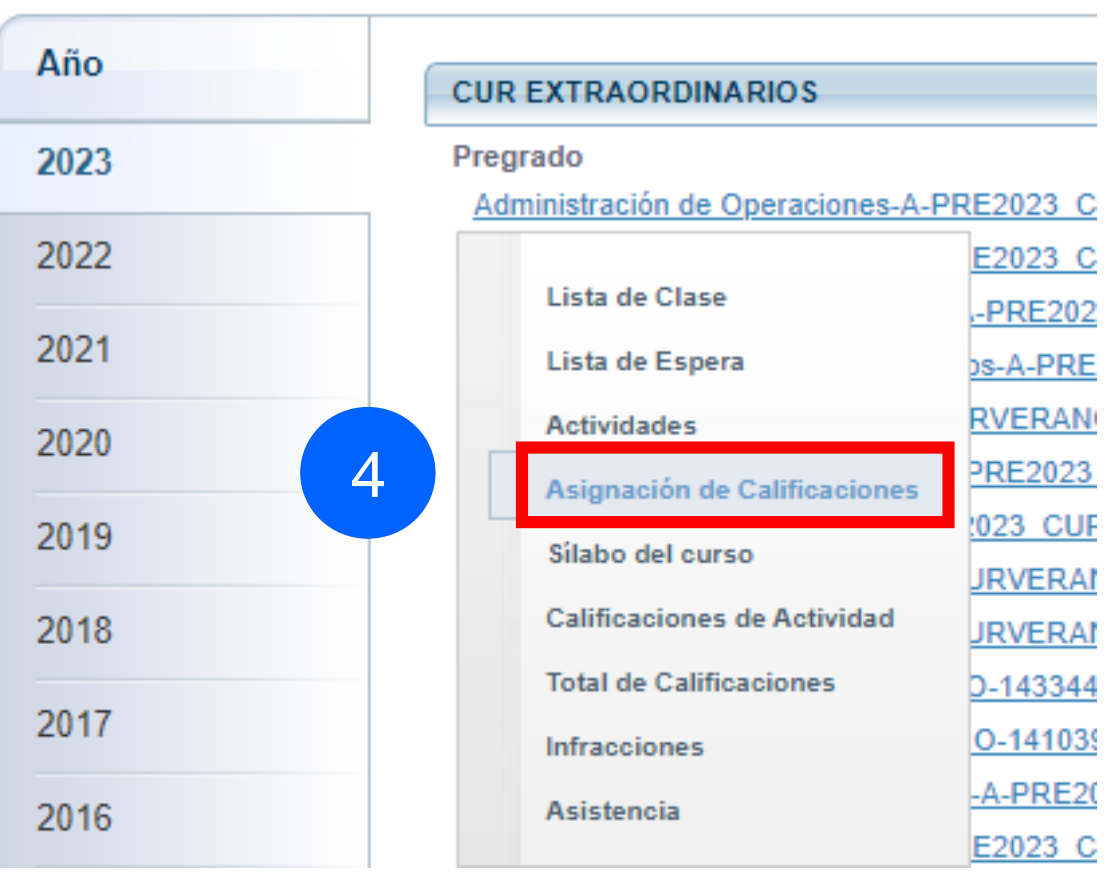

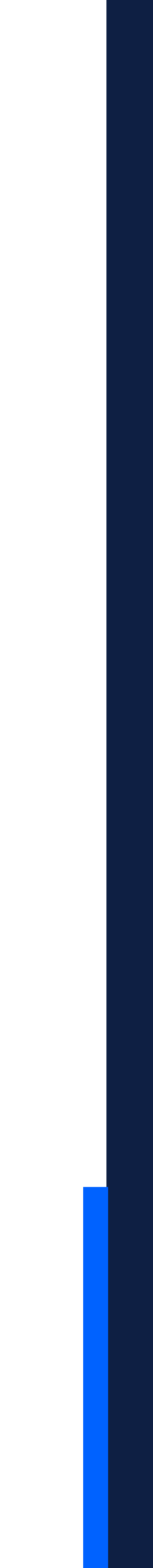

## **Ir:**

#### AsistenteTEC

#### AsistenteTEC

## Visualizar:

## √ El estándar de calificación predefinido en la sección configurada por el asistente académico.

Configurar los ponderados en el caso de actividades que a su vez tienen subactividades

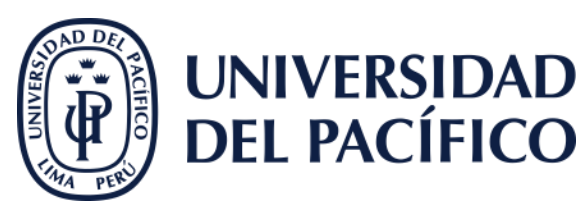

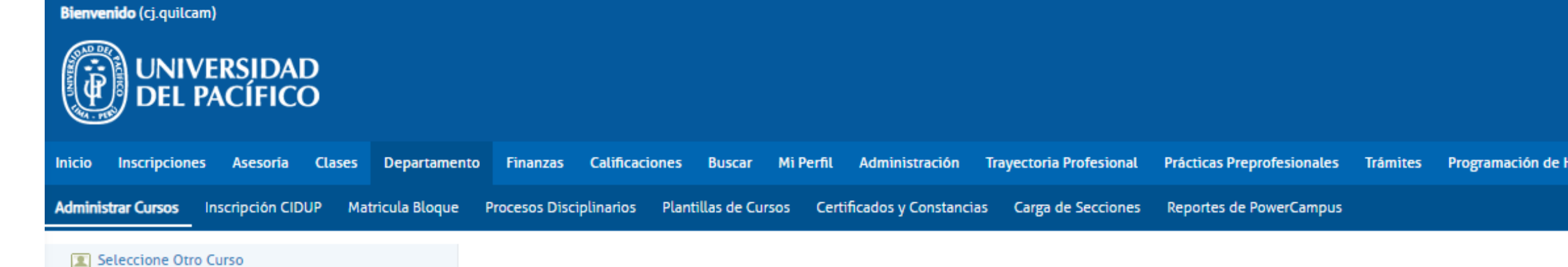

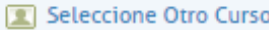

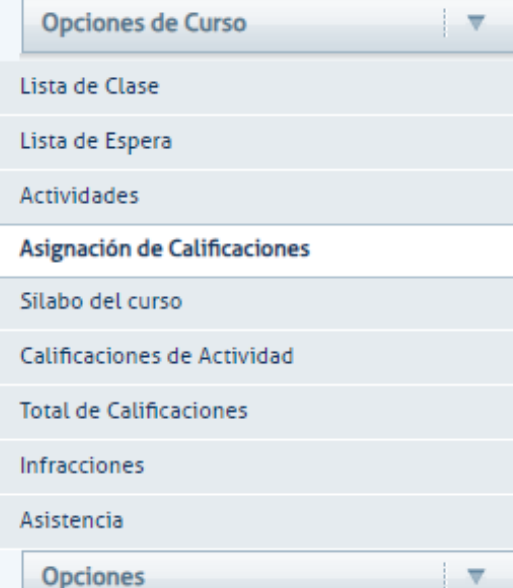

#### Usar Predefinidas

Copiar Equivalencias de Calificaciones

S Eliminar Todas las Equivalencias

#### ASIGNACIÓN DE CALIFICACIONES

#### Curso: 2012/CICLO VERANO/Pregrado - 145035//A

- Administración de Operaciones
- · SARAVIA VERGARA, Enrique Andres
- JUE 3:30 PM 6:29 PM, Universidad del Pací/Pabellón A/304
- MAR 3:30 PM 6:29 PM, Universidad del Pací/Pabellón A/304
- · MIE 7:30 AM 9:29 AM, Universidad del Pací/Pabellón A/304
- · VIE 7:30 AM 9:29 AM, Universidad del Pací/Pabellón A/304

· Tradicional

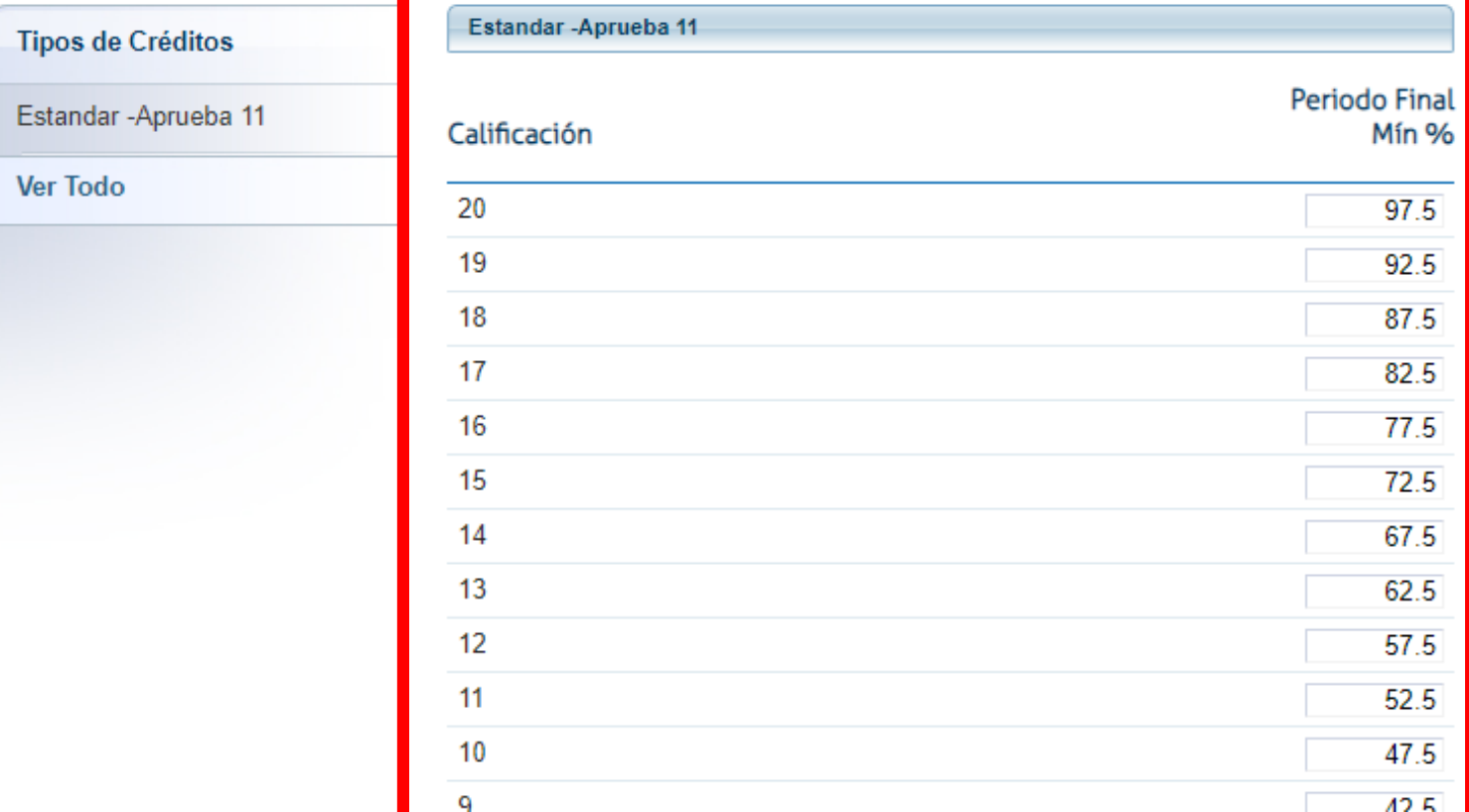

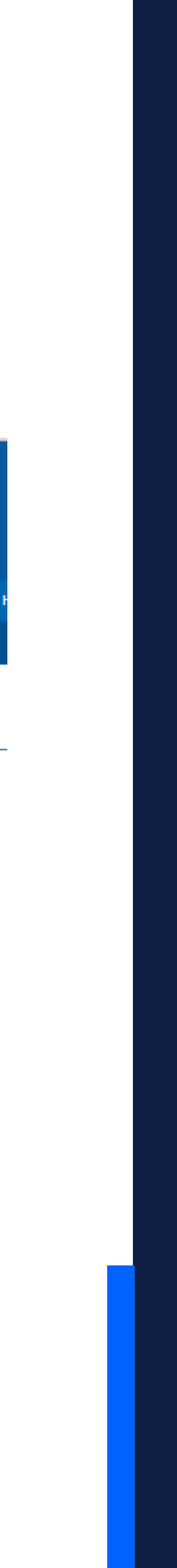

## Gracias.

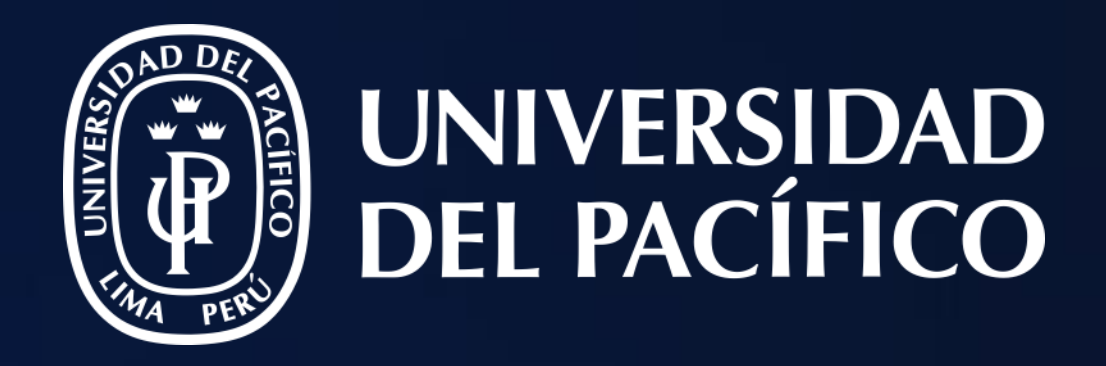

# T2D | Tecnología y Transformación **Digital**

AsistenteTEC

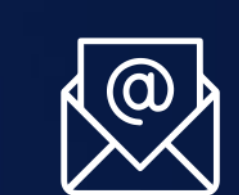

https://serviciosgiit.up.edu.pe/

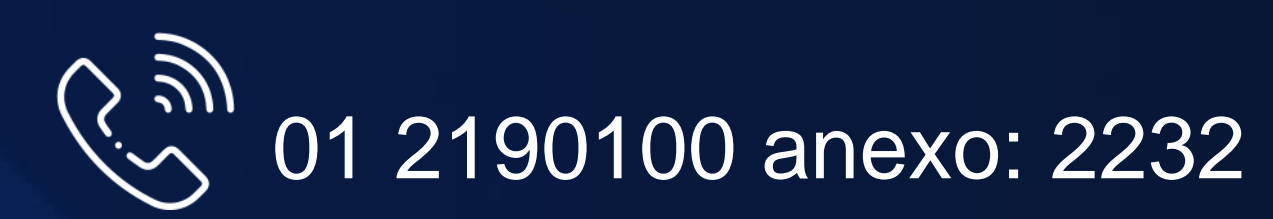

LÍDERES CON PROPÓSITO PARA EL MUNDO